## **0365 Teams is here**

We are pleased to tell you that you now have access to Microsoft Teams, which you can use to help you stay connected to your team using a virtual office environment.

Your use of Teams will vary depending on your job role and department so please take direction from your line manager or team lead as to which meetings and functions they would like to carry out via this tool

Below is information to help you get started, it is important you work through ALL the steps.

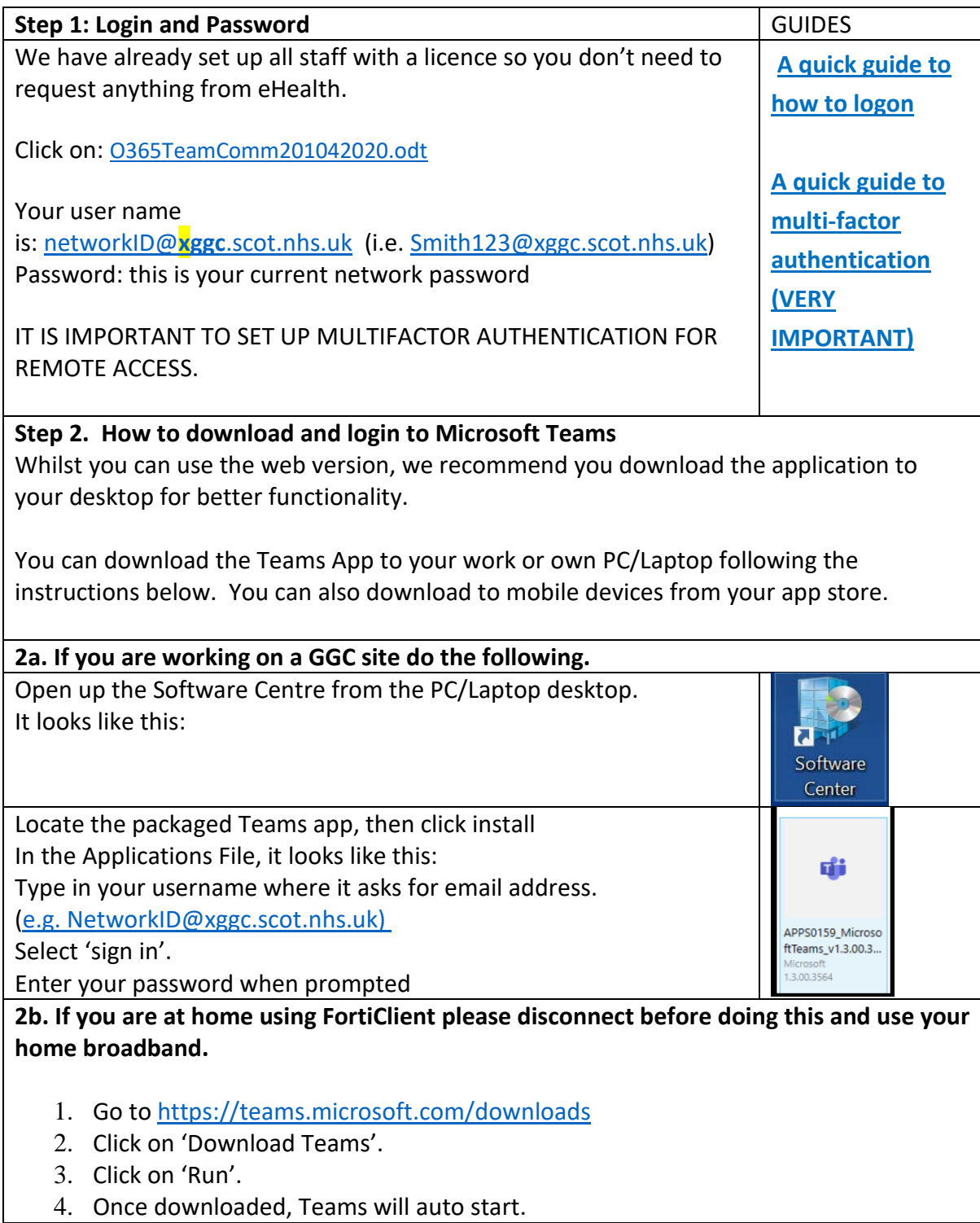

5. Type in your username where it asks for email address. (e.g. [NetworkID@xggc.scot.nhs.uk\)](mailto:NetworkID@xggc.scot.nhs.uk)

- 6. Select 'sign in'.
- 7. Enter your password when prompted.

8. For the 2-factor authentication, set your country as UK (+44), enter your mobile number and you will receive a text message. (The default is to receive a call, so change it to text message so that it's easier for you – **note NOT your work number**.)

9. Input the code you are sent and select verify.

10. Select 'Yes' to stay signed in for your ease.

11. Then you're in!

12. Finally, if prompted by the notifications popup at the bottom right, select 'Turn On'.

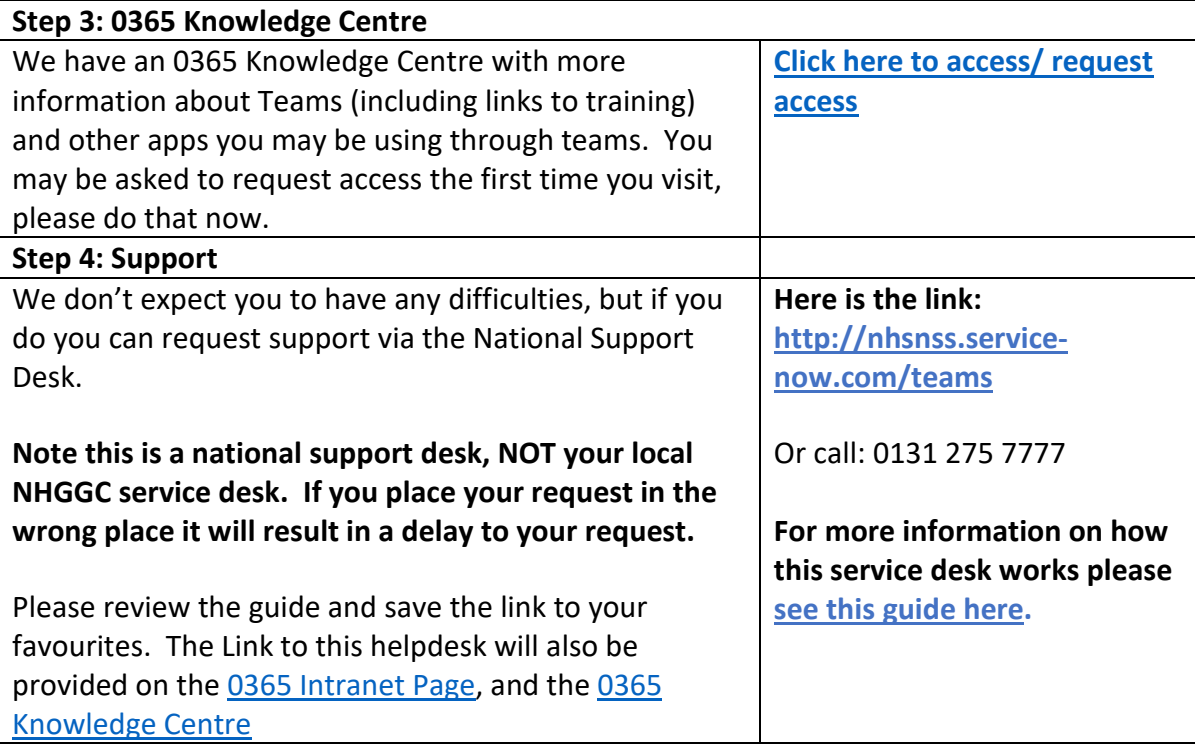